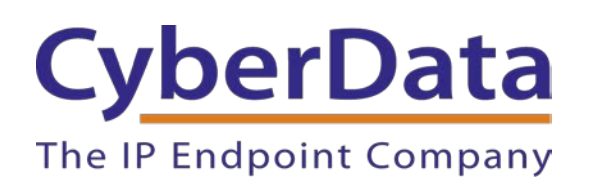

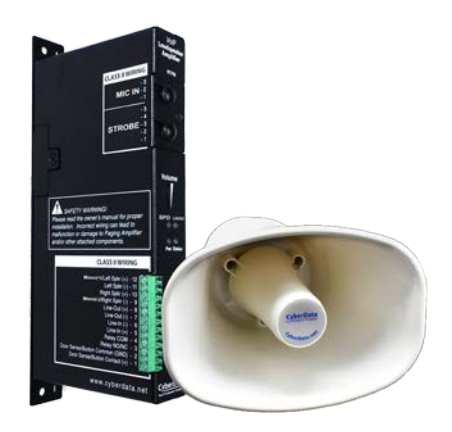

# *Zoom Configuration Guide: Paging Amplifier*

Document Part # 931708D

#### *CyberData Corporation*

*3 Justin Court Monterey, CA 93940 (831) 373-2601*

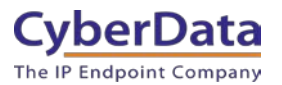

#### **Zoom Configuration Guide: Paging Amplifier Document # 931708D**

#### COPYRIGHT NOTICE:

© 2021, CyberData Corporation, ALL RIGHTS RESERVED.

This configuration guide and related materials are the copyrighted property of CyberData Corporation. No part of this configuration guide or related materials may be reproduced or transmitted, in any form or by any means (except for internal use by licensed customers), without prior express written permission of CyberData Corporation. This configuration guide, and the products, software, firmware, and/or hardware described in this configuration guide are the property of CyberData Corporation, provided under the terms of an agreement between CyberData Corporation and recipient of this configuration guide, and their use is subject to that agreement and its terms.

DISCLAIMER: Except as expressly and specifically stated in a written agreement executed by CyberData Corporation, CyberData Corporation makes no representation or warranty, express or implied, including any warranty or merchantability or fitness for any purpose, with respect to this configuration guide or the products, software, firmware, and/or hardware described herein, and CyberData Corporation assumes no liability for damages or claims resulting from any use of this configuration guide or such products, software, firmware, and/or hardware. CyberData Corporation reserves the right to make changes, without notice, to this configuration guide and to any such product, software, firmware, and/or hardware.

OPEN SOURCE STATEMENT: Certain software components included in CyberData products are subject to the GNU General Public License (GPL) and Lesser GNU General Public License (LGPL) "open source" or "free software" licenses. Some of this Open Source Software may be owned by third parties. Open Source Software is not subject to the terms and conditions of the CyberData COPYRIGHT NOTICE or software licenses. Your right to copy, modify, and distribute any Open Source Software is determined by the terms of the GPL, LGPL, or third party, according to who licenses that software. Software or firmware developed by CyberData that is unrelated to Open Source Software is copyrighted by CyberData, subject to the terms of CyberData licenses, and may not be copied, modified, reverse-engineered, or otherwise altered without explicit written permission from CyberData Corporation.

TRADEMARK NOTICE: CyberData Corporation and the CyberData Corporation logos are trademarks of CyberData Corporation. Other product names, trademarks, and service marks may be the trademarks or registered trademarks of their respective owners.

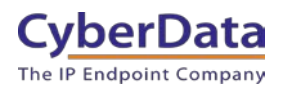

# **Revision Information**

- 9-27-19 Initial Release
- 1-31-20 Updated Device Type creation.
- 3-11-21 Updated registration process.
- 9-21-21 Update to cover new provisioning process.

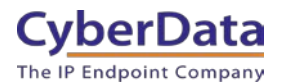

# <span id="page-3-0"></span>**Table of Contents**

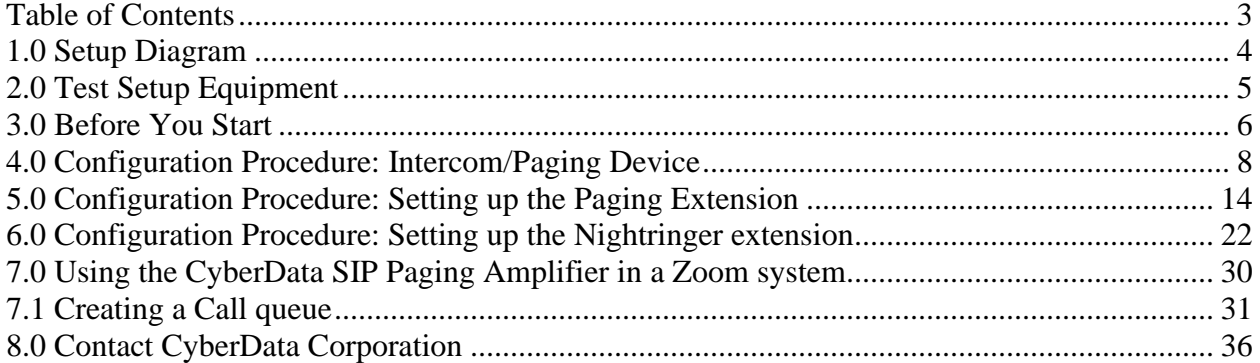

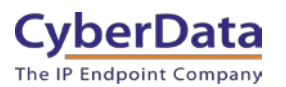

# <span id="page-4-0"></span>**1.0 Setup Diagram**

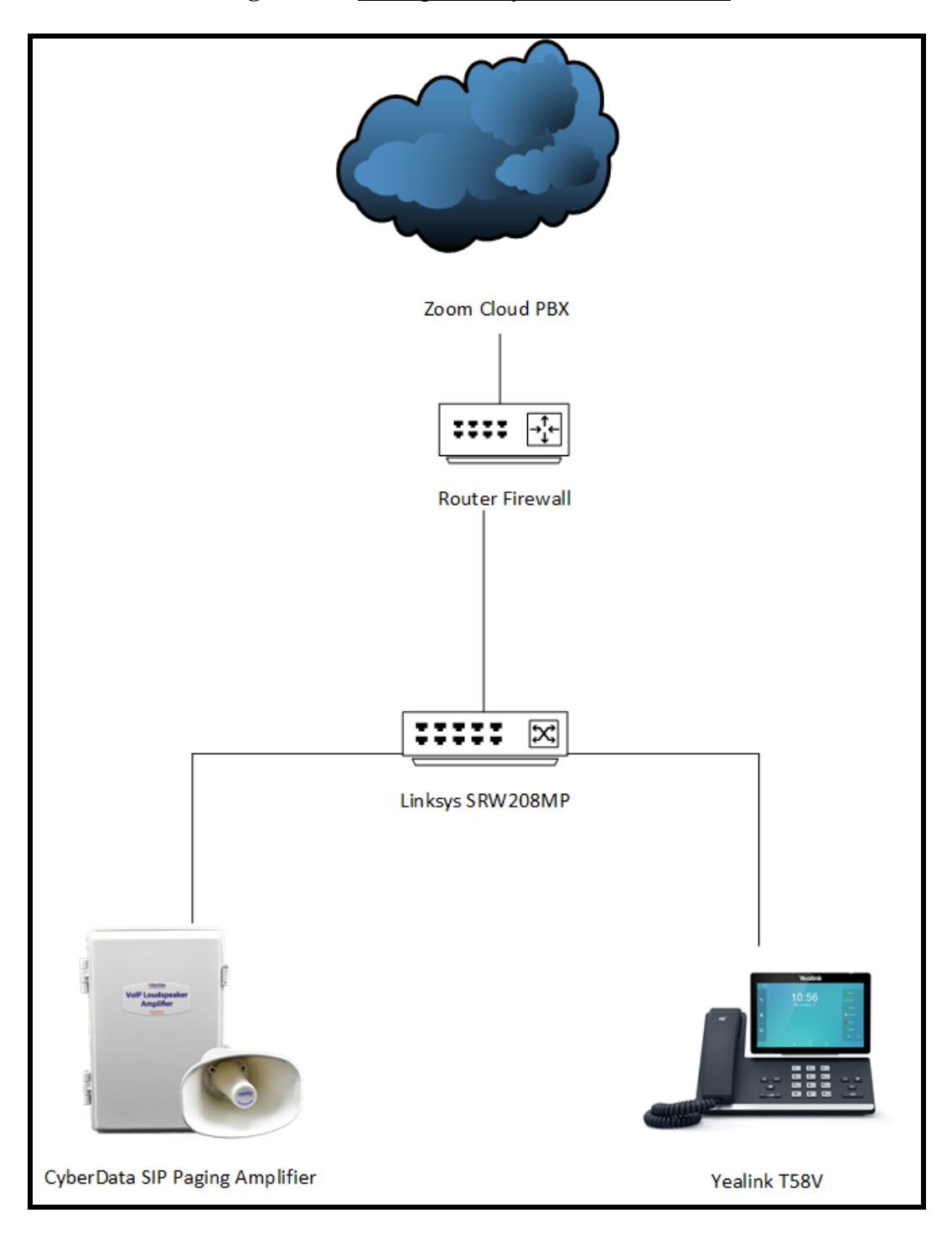

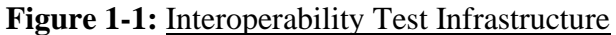

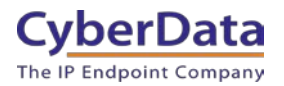

# <span id="page-5-0"></span>**2.0 Test Setup Equipment**

This section describes the products used for interoperability testing with Zoom.

### **Table 2-1:** Setup Equipment

<span id="page-5-1"></span>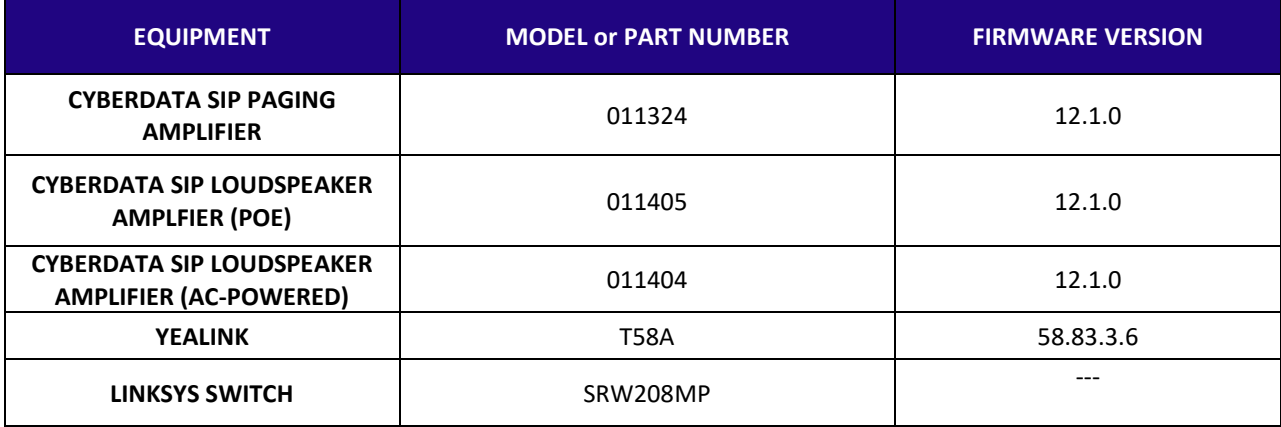

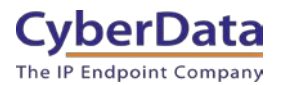

# **3.0 Before You Start**

This configuration guide documents the integration process of a CyberData SIP Paging Amplifier.

### **Network Advisories**

Zoom uses a Fully Qualified Domain Name (FQDN) for the SIP server and Outbound Proxy addresses. The CyberData Paging Amplifier needs to perform a DNS A query to resolve the IP address of Zoom's Outbound Proxy FQDN. It is necessary to ensure the configured DNS server(s) have an A record for the Outbound Proxy address.

In addition, be sure to verify the following ports are available for the amp to use:

- TCP 5060-5061, 5091 (SIP)
- UDP 10500 (RTP)

The paging amplifier will need to traverse the public internet in order to operate with Zoom in the cloud.

The amplifier's paging extension uses SIP port 5060 to receive SIP messages. The Nightringer extension uses SIP port 5061 to receive SIP messages. Both extensions will send SIP messages to port 5091, the port used by Zoom's Outbound Proxy.

SIP ports 5060-5061 and RTP port 10500 are the default values on all noted firmware levels.

Alternatively, SIP ports for the paging and Nightringer extension are configurable on the **SIP**  page of the web interface.

The RTP port setting on the **SIP** page is used for both extensions.

The CyberData Discovery Utility can be used to locate CyberData devices on your network. You may download it from the following web address: <https://www.cyberdata.net/pages/discovery>

**Note**: DHCP addressing mode is enabled on default on all noted firmware levels.

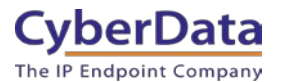

#### **Product Documentation and Utilities**

Before you start, download the Operation and Quick Start guides from the Amplifier's product webpage:

SIP Paging Amplifier (011324)

[http://files.cyberdata.net/assets/011324/011324\\_931156K\\_SIP\\_Paging\\_Amplifier\\_Operations\\_G](http://files.cyberdata.net/assets/011324/011324_931156K_SIP_Paging_Amplifier_Operations_Guide.pdf) [uide.pdf](http://files.cyberdata.net/assets/011324/011324_931156K_SIP_Paging_Amplifier_Operations_Guide.pdf)

SIP Loudspeaker Amplifier (AC) [http://files.cyberdata.net/assets/011405/011405\\_931236L\\_SIP\\_Loudspeaker\\_Amplifier\\_PoE\\_Op](http://files.cyberdata.net/assets/011405/011405_931236L_SIP_Loudspeaker_Amplifier_PoE_Operations_Guide.pdf) [erations\\_Guide.pdf](http://files.cyberdata.net/assets/011405/011405_931236L_SIP_Loudspeaker_Amplifier_PoE_Operations_Guide.pdf)

<span id="page-7-0"></span>SIP Loudspeaker Amplifier (PoE) [http://files.cyberdata.net/assets/011404/011404\\_931240M\\_SIP\\_Loudspeaker\\_Amplifier\\_AC-](http://files.cyberdata.net/assets/011404/011404_931240M_SIP_Loudspeaker_Amplifier_AC-Powered_Operations_Guide.pdf)[Powered\\_Operations\\_Guide.pdf](http://files.cyberdata.net/assets/011404/011404_931240M_SIP_Loudspeaker_Amplifier_AC-Powered_Operations_Guide.pdf)

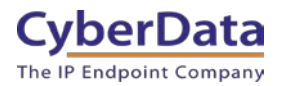

# **4.0 Configuration Procedure: Intercom/Paging Device**

There are several different extension types that can be used on the Zoom platform. This guide provides instructions to register the CyberData Paging Amplifier as an Intercom/Paging Device.

As of 9/26/2021 Zoom has released an update that changes how CyberData products register with Zoom as Zoom has moved to an auto provisioning process. This changes the "CyberData" brand of products for Common Area Phones. Products like the SIP Speaker will continue to be manually provisioned, which is a very simple process. Contact your Zoom account manager and request they enable "Other/Generic" common area phone type. This will allow manual configuration of the CyberData device. Please follow the steps below to configure the device.

If you run into issues please contact our [support department.](http://support.cyberdata.net/)

- 
- **1.** Log into Zoom. <https://zoom.us/signin>

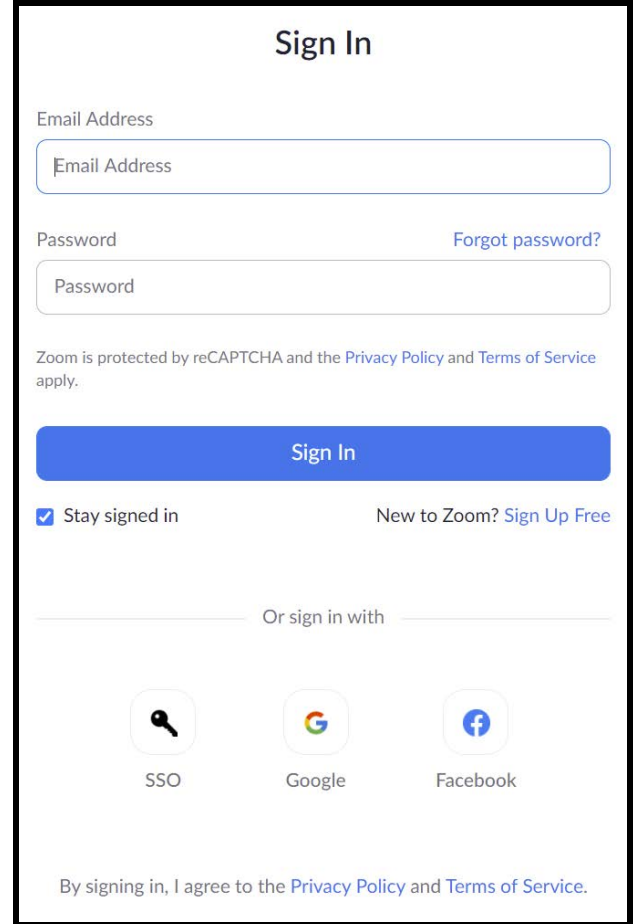

## **Figure 4-1:** Log into Zoom

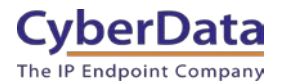

**2.** From the Profile page select the "Phone System Management" section and the 'Users & Rooms' subsection.

| <b>ADMIN</b>  |                                |
|---------------|--------------------------------|
|               | <b>Dashboard</b>               |
|               | > User Management              |
| ⋋             | <b>Room Management</b>         |
|               | <b>Phone System Management</b> |
|               | <b>Users &amp; Rooms</b>       |
|               | <b>Auto Receptionists</b>      |
|               | <b>Call Queues</b>             |
|               | <b>Shared Lines</b>            |
|               | <b>Phone Numbers</b>           |
|               | Phones & Devices               |
|               | Monitoring                     |
|               | Logs                           |
|               | Company Info                   |
|               | > Account Management           |
| $\mathcal{P}$ | Advanced                       |

**Figure 4-2:** Profile Landing Page

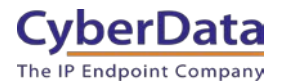

**3.** From the Users & Rooms page navigate to the Common Area Phones tab.

**Figure 4-4:** Users & Rooms

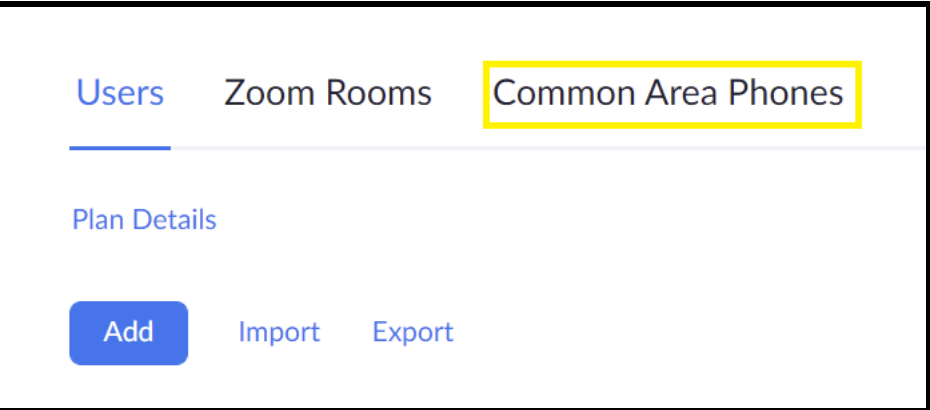

**4.** Press the Add button on the Common Area Phones tab.

### **Figure 4-5:** Add Common Area Phone

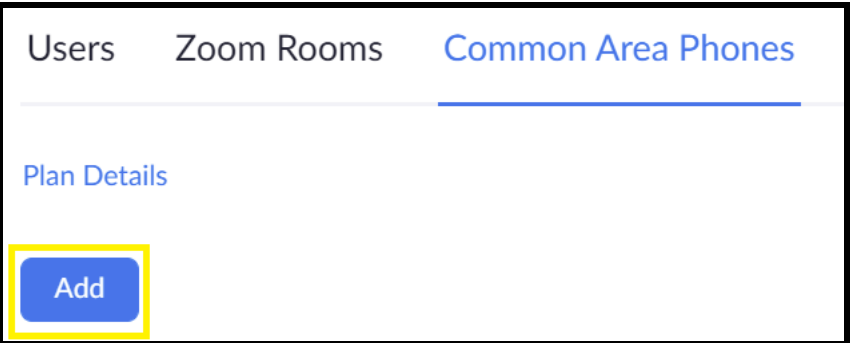

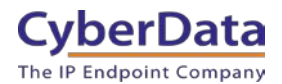

**5.** After clicking the Add button a Pop-up will appear that allows common area phone creation.

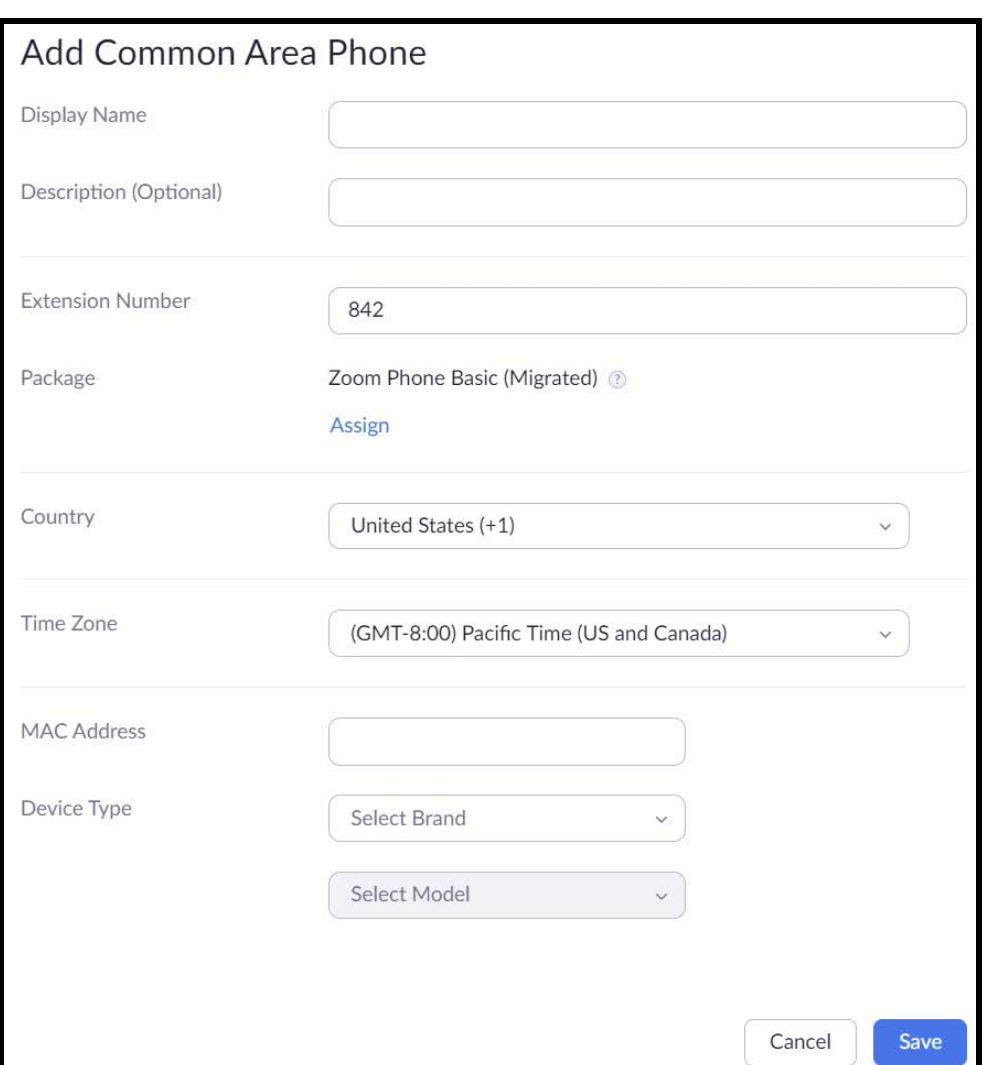

#### **Figure 4-5:** Phone Pop-up

- **6.** Set the Display Name for the device
- **7.** Set the Description to the location of the amplifier..
- **8.** Adjust the extension number as necessary.
- **9.** Set the MAC address of the device.
- **10.** Set the Device Type to **Other**.

*Note: Adding the MAC Address will switch the device type to "Algo/CyberData" make sure to set the Device Type to "Other".*

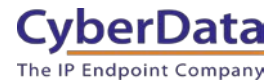

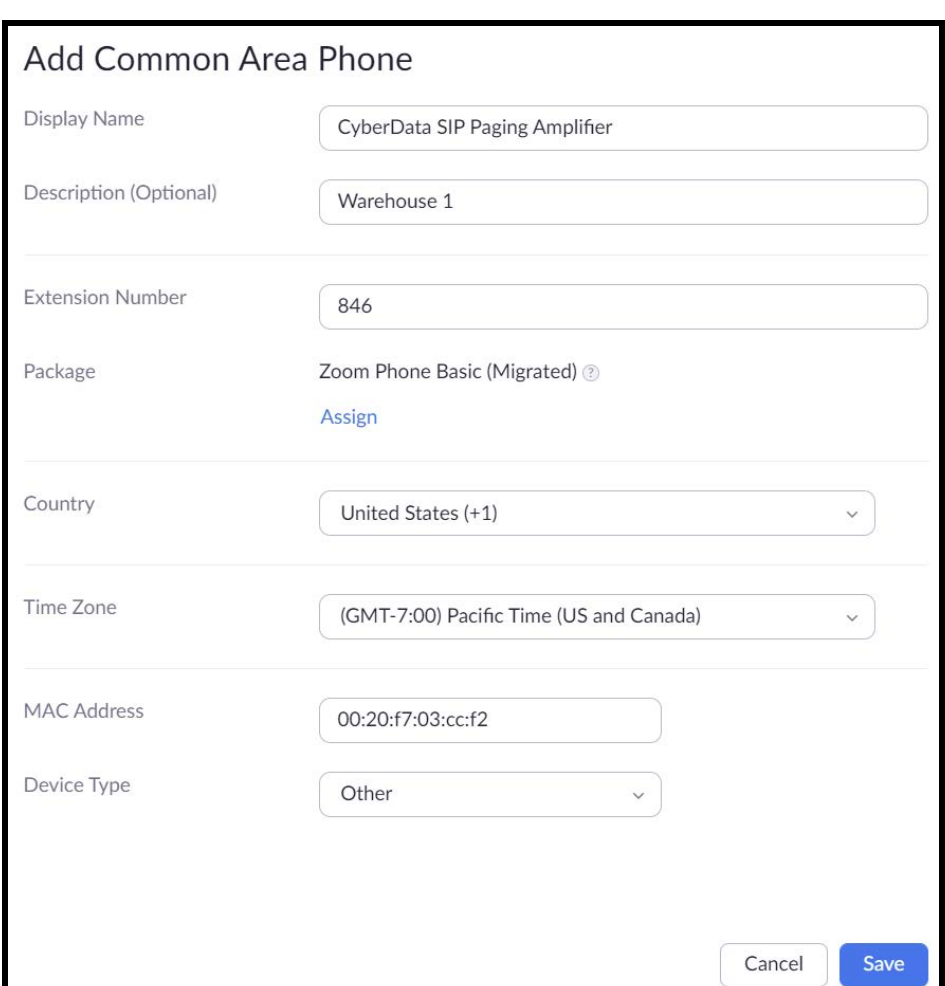

## **Figure 4-6:** Common Area Phone Pop-up – Filled

**11.** Click the Save button to create the Phone.

- **12.** Once saved the browsers will redirect to the newly created extension's page
- **13.** Click on the Provision Button at the bottom of the device's page.

### **Figure 4-7:** Provision

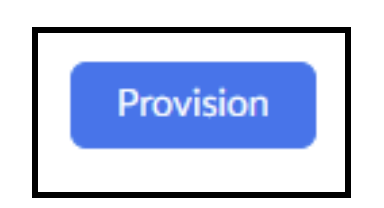

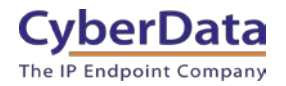

#### **Figure 4-7:** Provisioning Pop-up

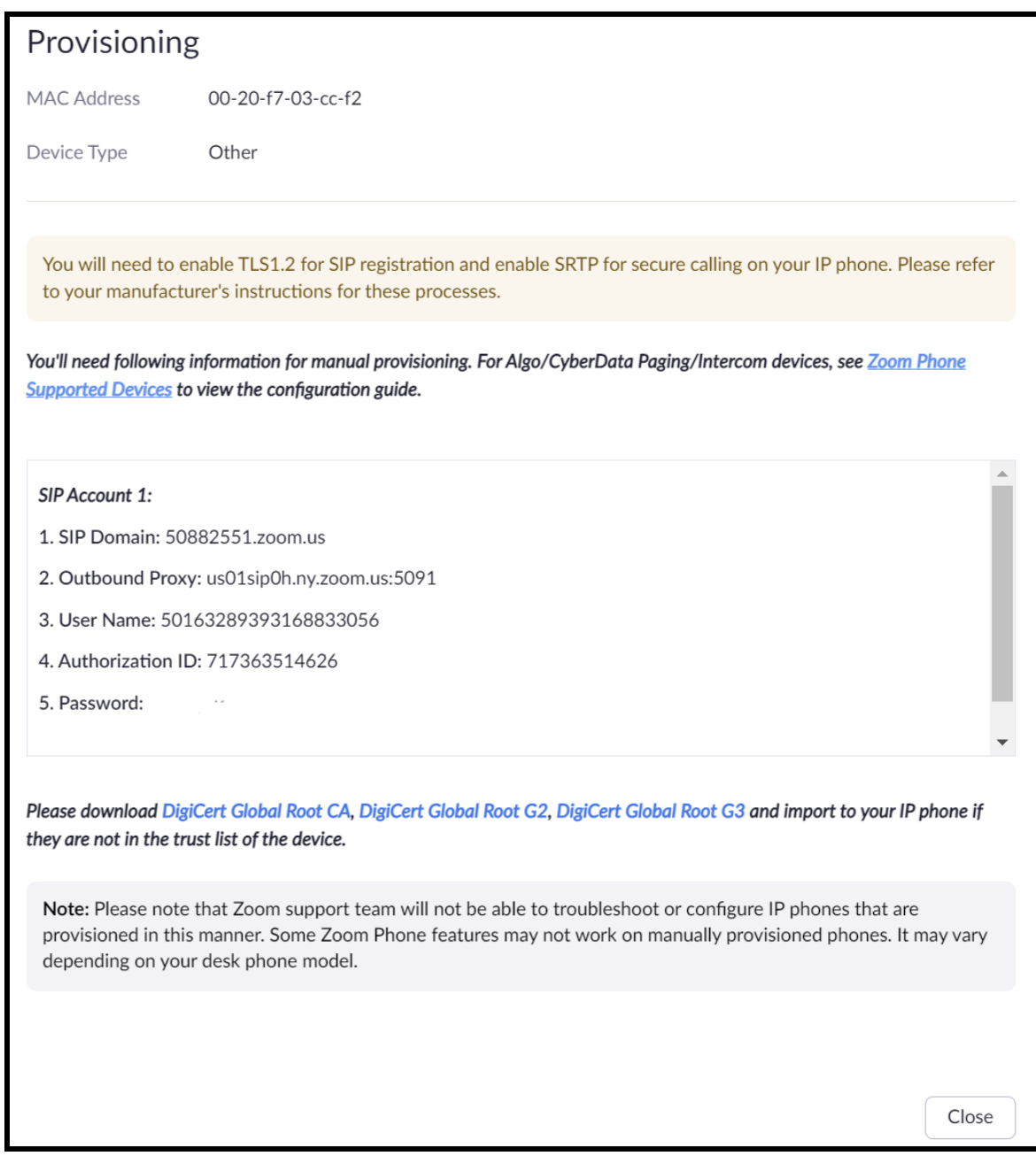

- **14.** A popup will appear with manual provisioning information to setup the CyberData amplifier. Keep this popup open.
- **15.** Make sure to download all the certificates listed which will be needed for device configuration.

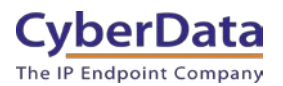

# <span id="page-14-0"></span>**5.0 Configuration Procedure: Setting up the Paging Extension**

If you are configuring through the web interface, use the following steps to login to the web interface of your CyberData device.

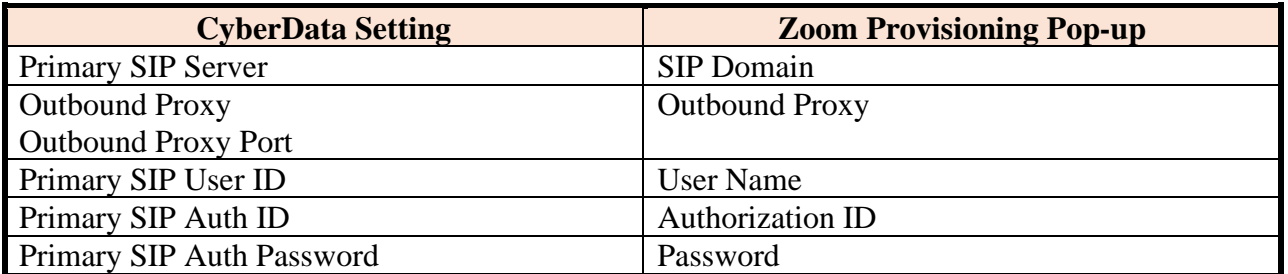

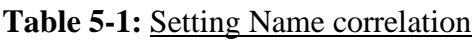

**1.** Click Open Browser from the CyberData Discovery Utility or point your browser to the CyberData device's IP address to access the Home Page of the web interface.

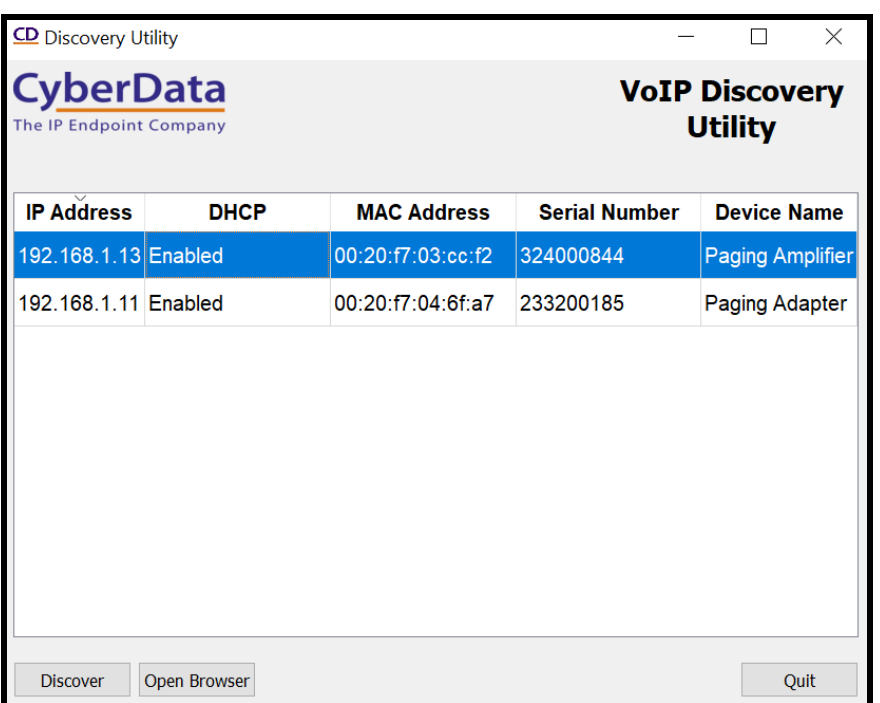

### **Figure 5-1:** CyberData Discovery Utility

**2.** Enter the default credentials when prompted and click the Log In button.

Username: admin Password: admin

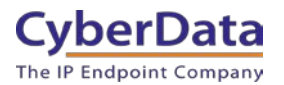

**Doc. 931708D** *Page 15*

**Figure 5-2:** Home tab

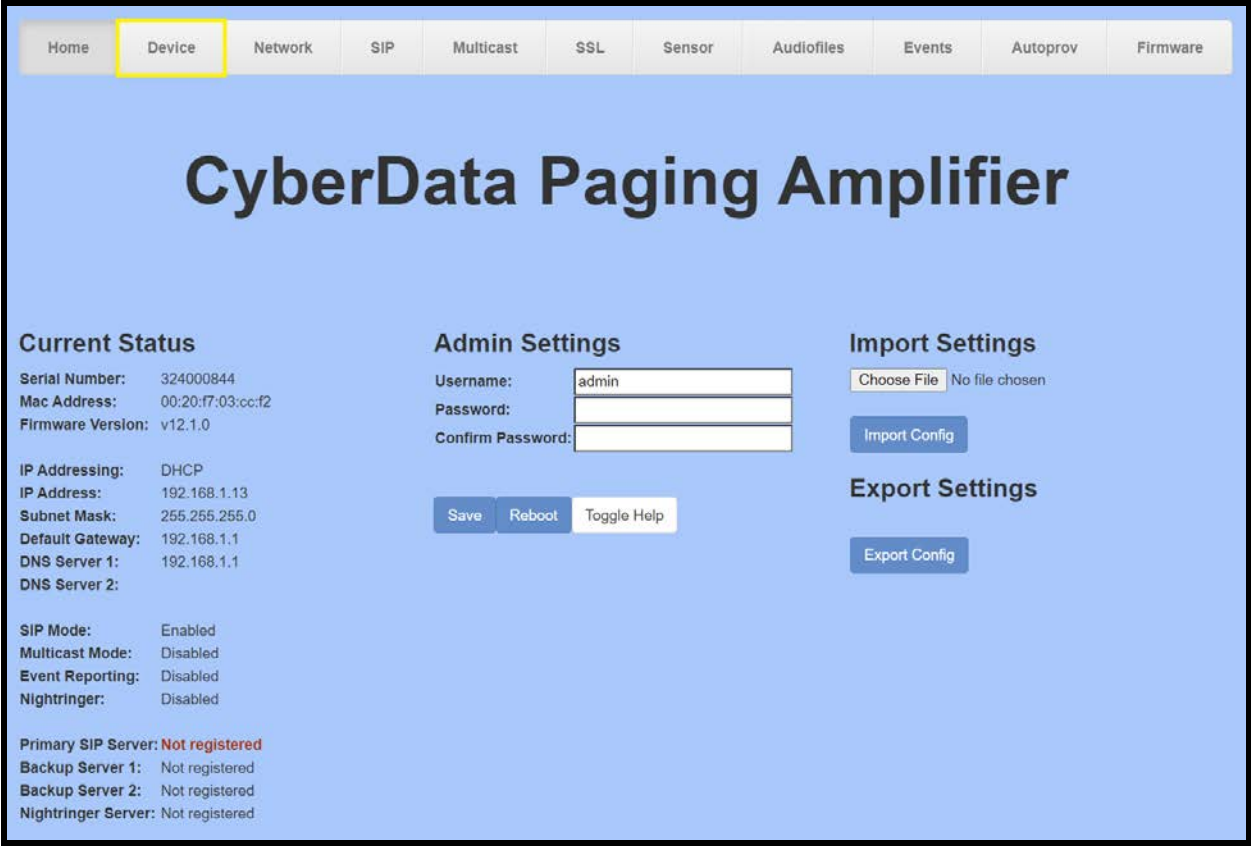

**3.** From the Home tab press the 'Device' Tab.

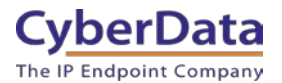

**Doc. 931708D** *Page 16*

Figure 5-3: Device Tab

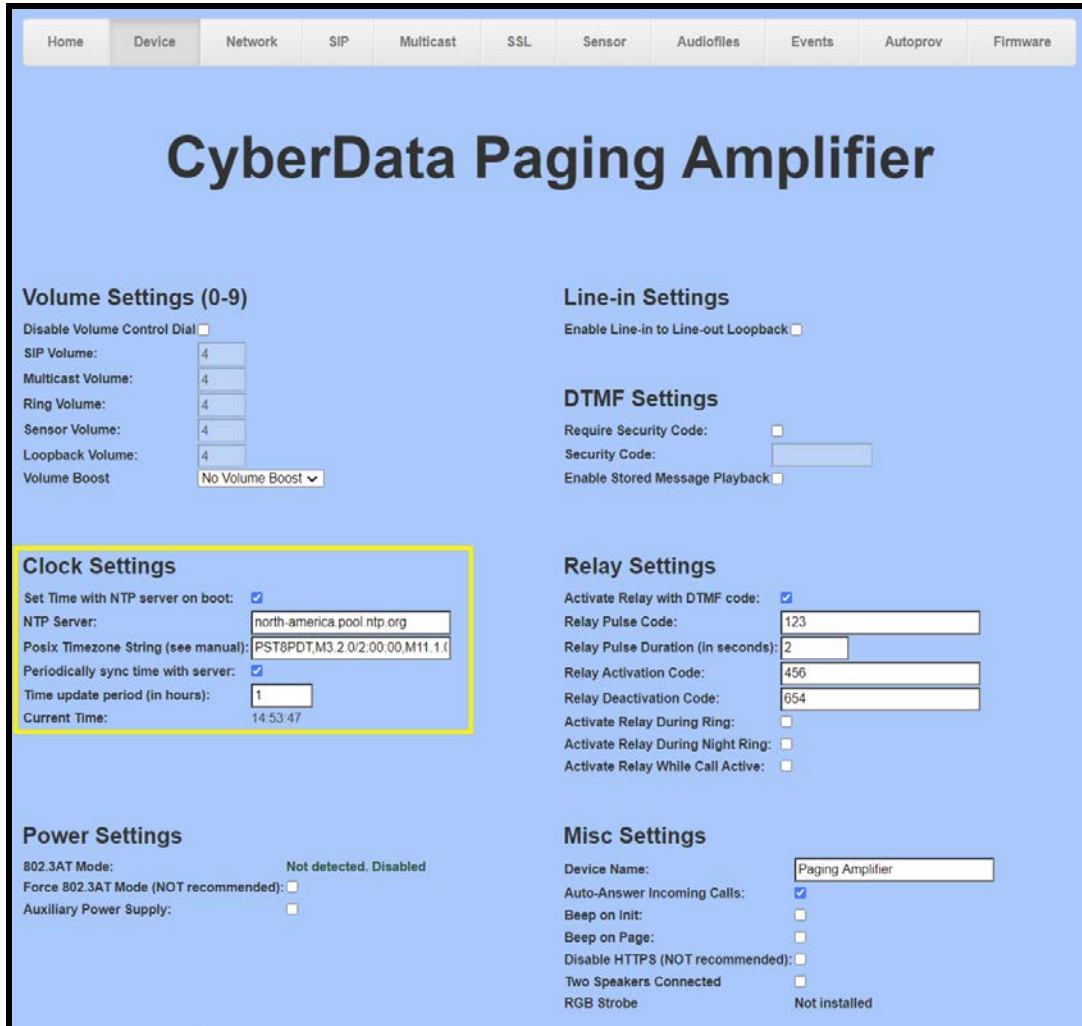

- **1.** Check the box for "Set Time with NTP Server on Boot".
- **2.** Change the NTP server if necessary.
- **3.** Set the Posix Timezone String to the local area.

*Note: See the operations manual for other time zone strings.*

- **4.** Check the box for "Periodically sync time with server".
- **5.** Set the "Time update period (in hours)" to 1.
- **6.** Save.
- **7.** Go to the SIP Tab.

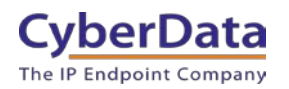

#### **Figure 5-4:** SIP Tab

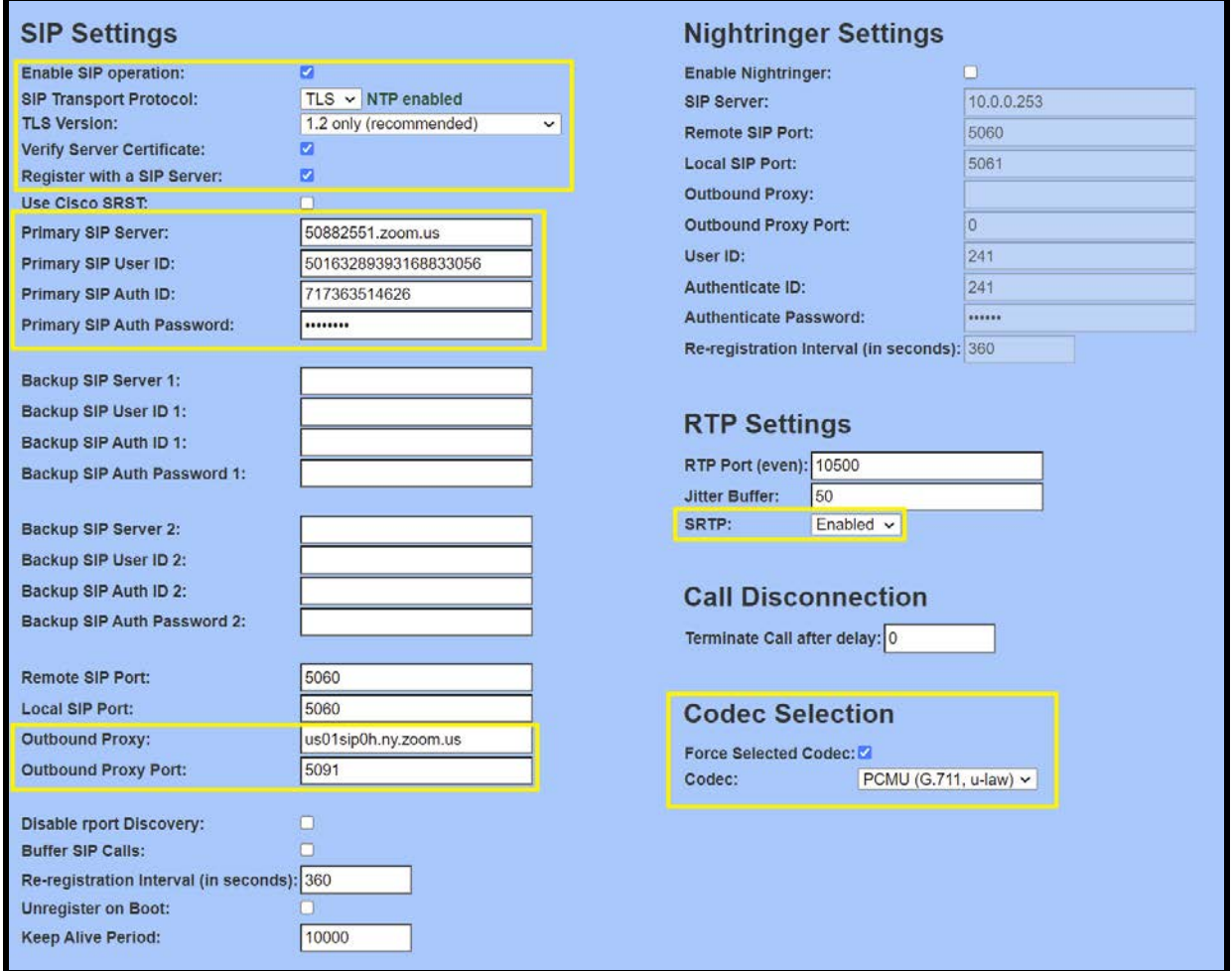

- **8.** Set the 'SIP Transport Protocol' to TLS.
- **9.** Keep TLS version set to "1.2 Only (Recommended)".
- **10.** Check the box for "Verify Server Certificate".
- **11.** Set the Primary SIP Server to the SIP Domain from the configuration Popup.
- **12.** Set the Primary SIP User ID to the Username from the configuration Popup.
- **13.** Set the Primary SIP Auth ID to the Authorization ID from the configuration Popup.
- **14.** Set the Primary SIP Auth Password to the password provided in the configuration Popup.
- *15.* Set the Outbound proxy and Outbound Proxy port to the address provided in the configuration Popup.

*Note: Make sure to separate the port from the outbound proxy information provided by Zoom.*  **16.** Set SRTP to **Enabled**.

- **17.** Check the box for "Force Selected Codec".
- **18.** Save.
- **19.** Go to the 'SSL' Tab.

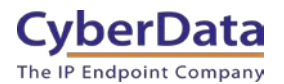

**Doc. 931708D** *Page 18*

**Figure 5-5:** SSL Tab

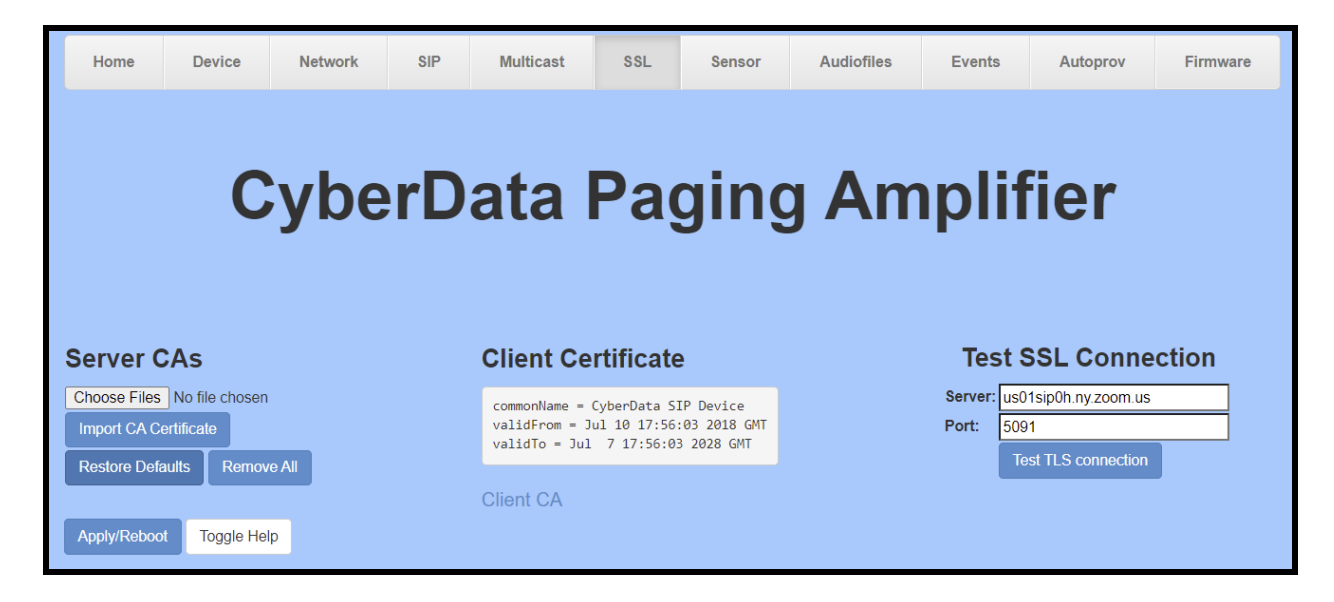

**20.** Press the 'Choose Files' button.

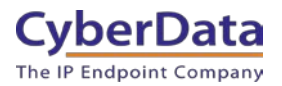

**Doc. 931708D** *Page 19*

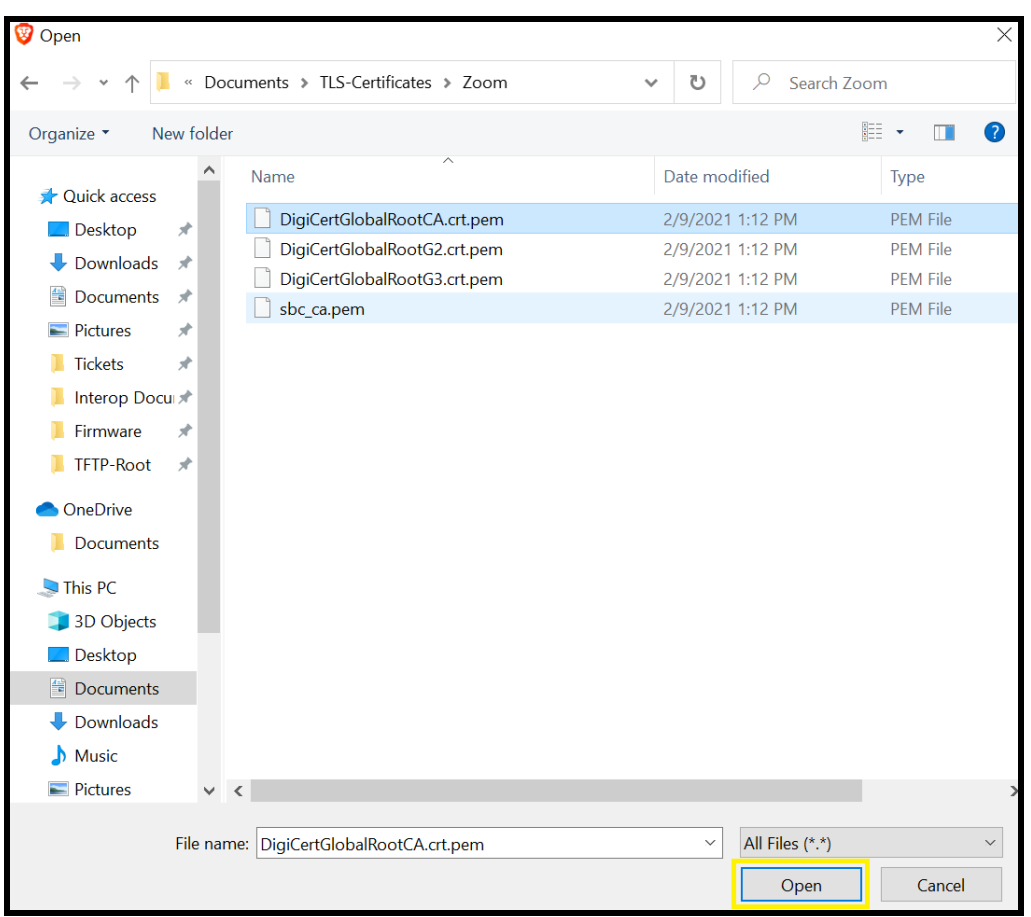

### **Figure 5-6:** Choose file Pop-up

- **21.** Select the certificate file and press the Open button.
- **22.** Press the "Import CA Certificate" button to load the cert.

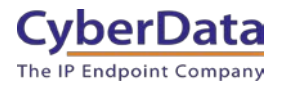

## **Figure 5-7:** Import CA Certificate

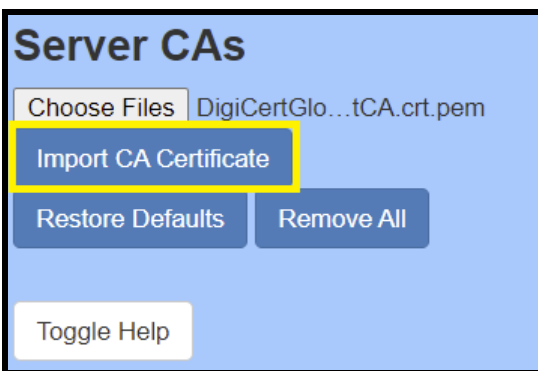

- **23.** Repeat this process for all certificates downloaded during the extension creation process.
- **24.** Once the certificates are loaded a reboot will be required to make the changes take effect Use the "Apply/Reboot Button.
- **25.** Click Reboot in the Popup.

#### **Figure 5-8:** Apply/Reboot Popup

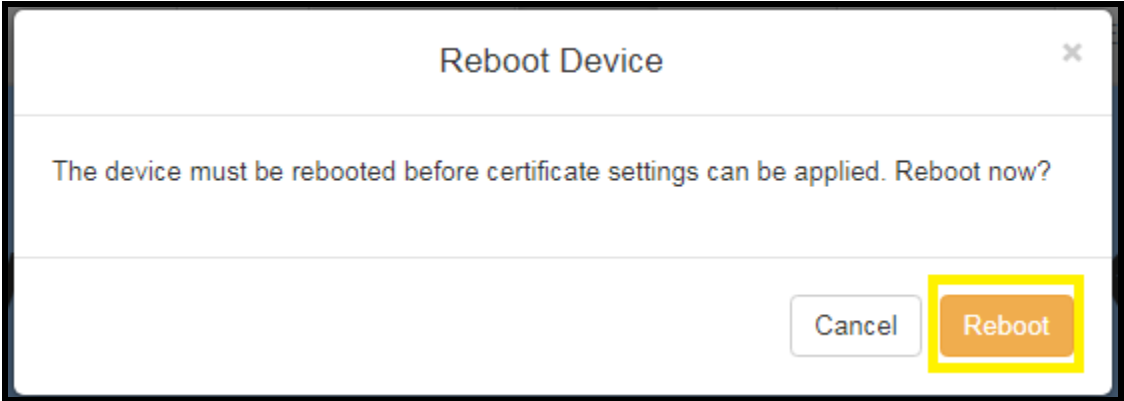

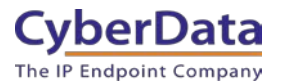

Once rebooted, "Registered" will appear in green in the "Status" section of the Home page.

**Figure 5-9:** Home page – Registered

<span id="page-21-0"></span>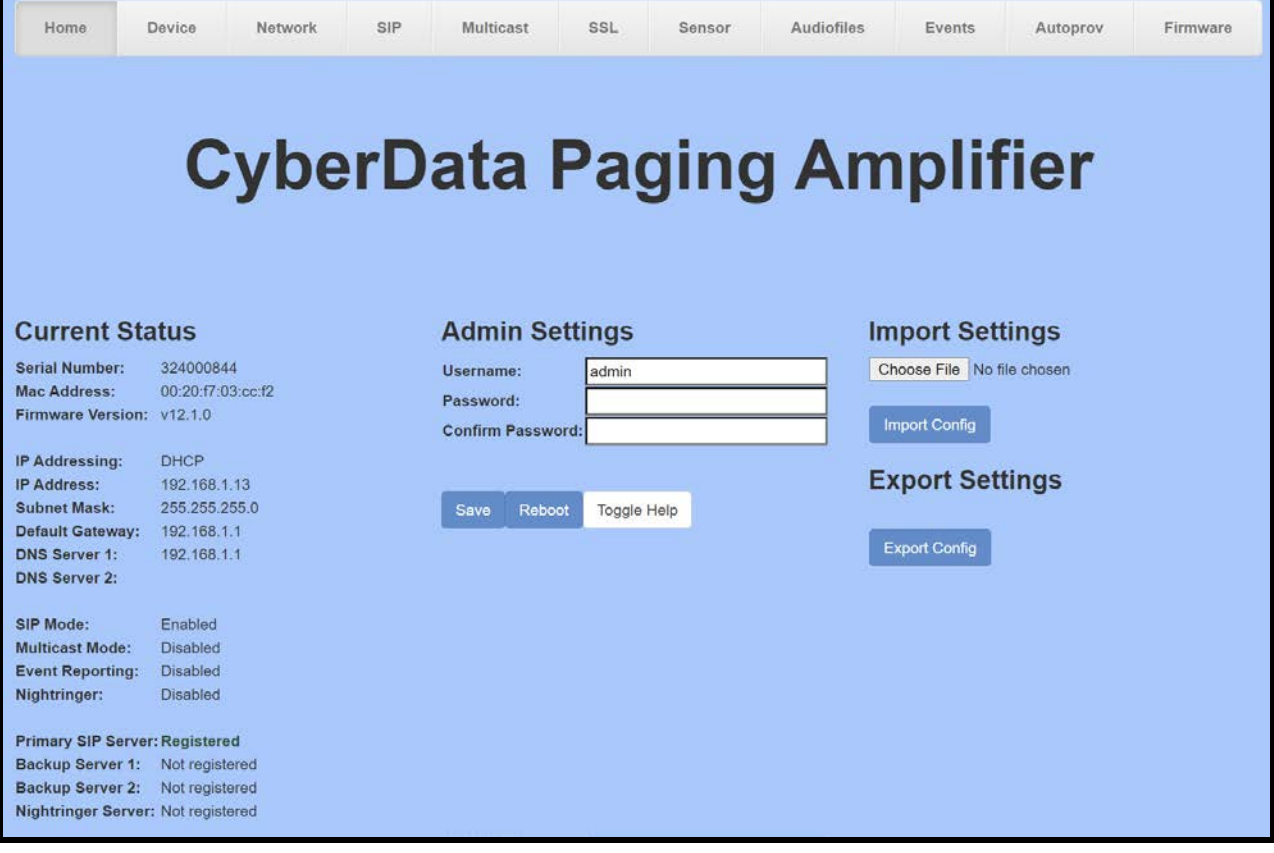

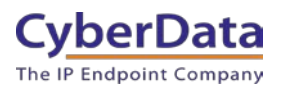

# **6.0 Configuration Procedure: Setting up the Nightringer extension**

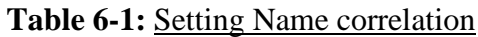

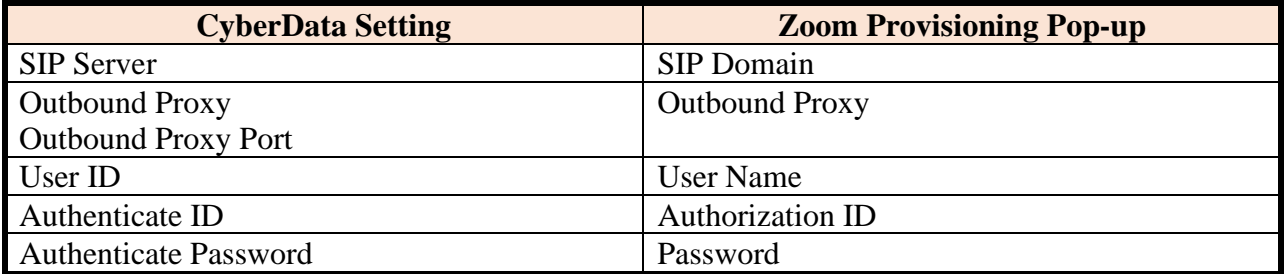

**1.** Click Open Browser from the CyberData Discovery Utility or point your browser to the CyberData device's IP address to access the Home Page of the web interface.

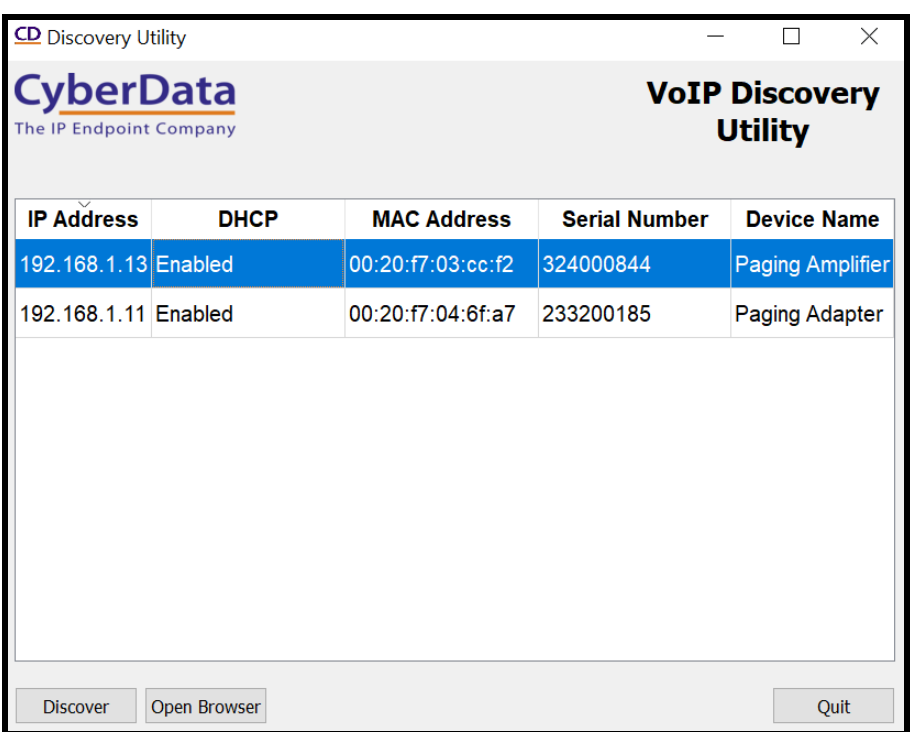

**Figure 6-1:** CyberData Discovery Utility

**2.** Enter the default credentials when prompted and click the Log In button.

Username: admin Password: admin

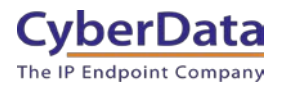

**Doc. 931708D** *Page 23*

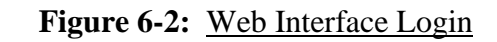

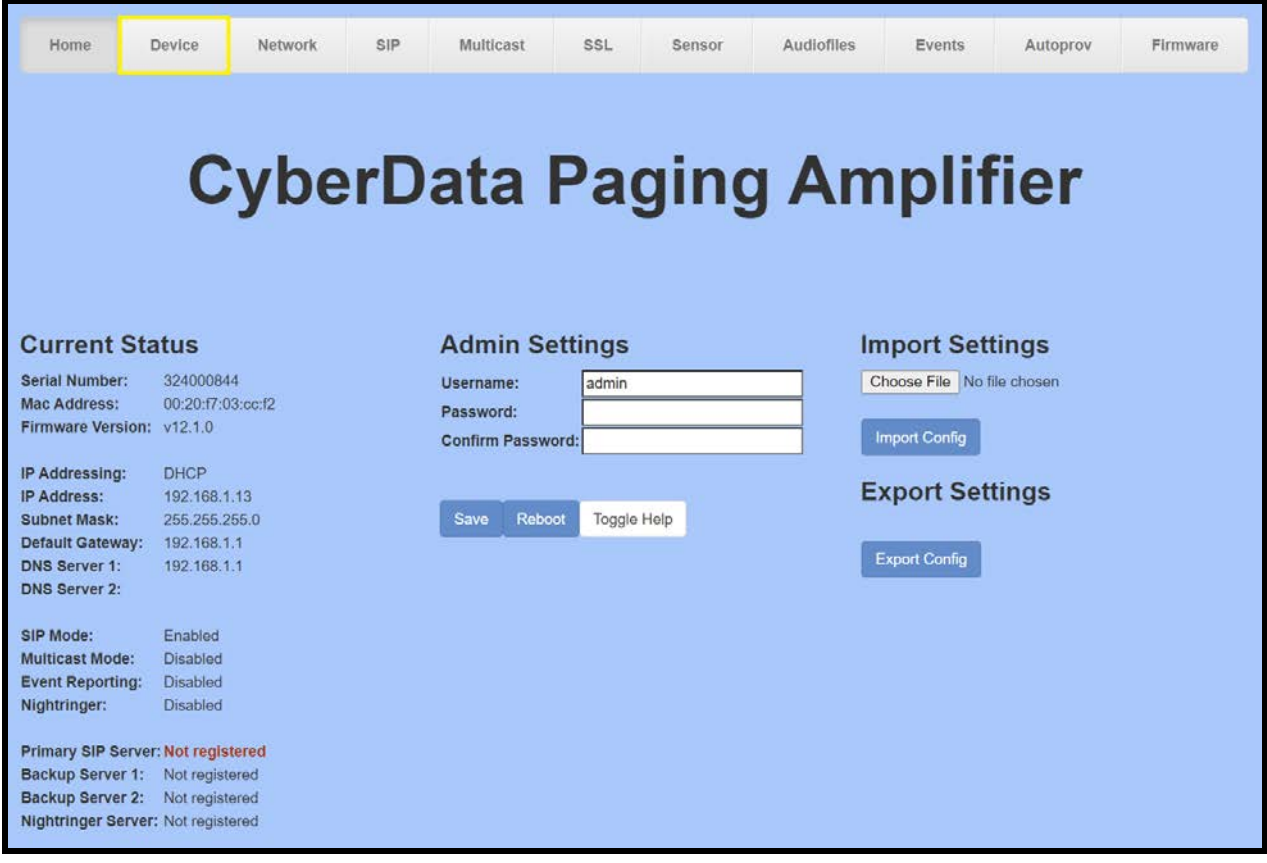

**3.** From the Home tab press the 'Device' Tab.

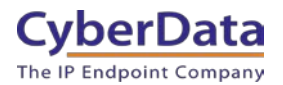

**Doc. 931708D** *Page 24*

#### **Figure 6-3:** Device Tab

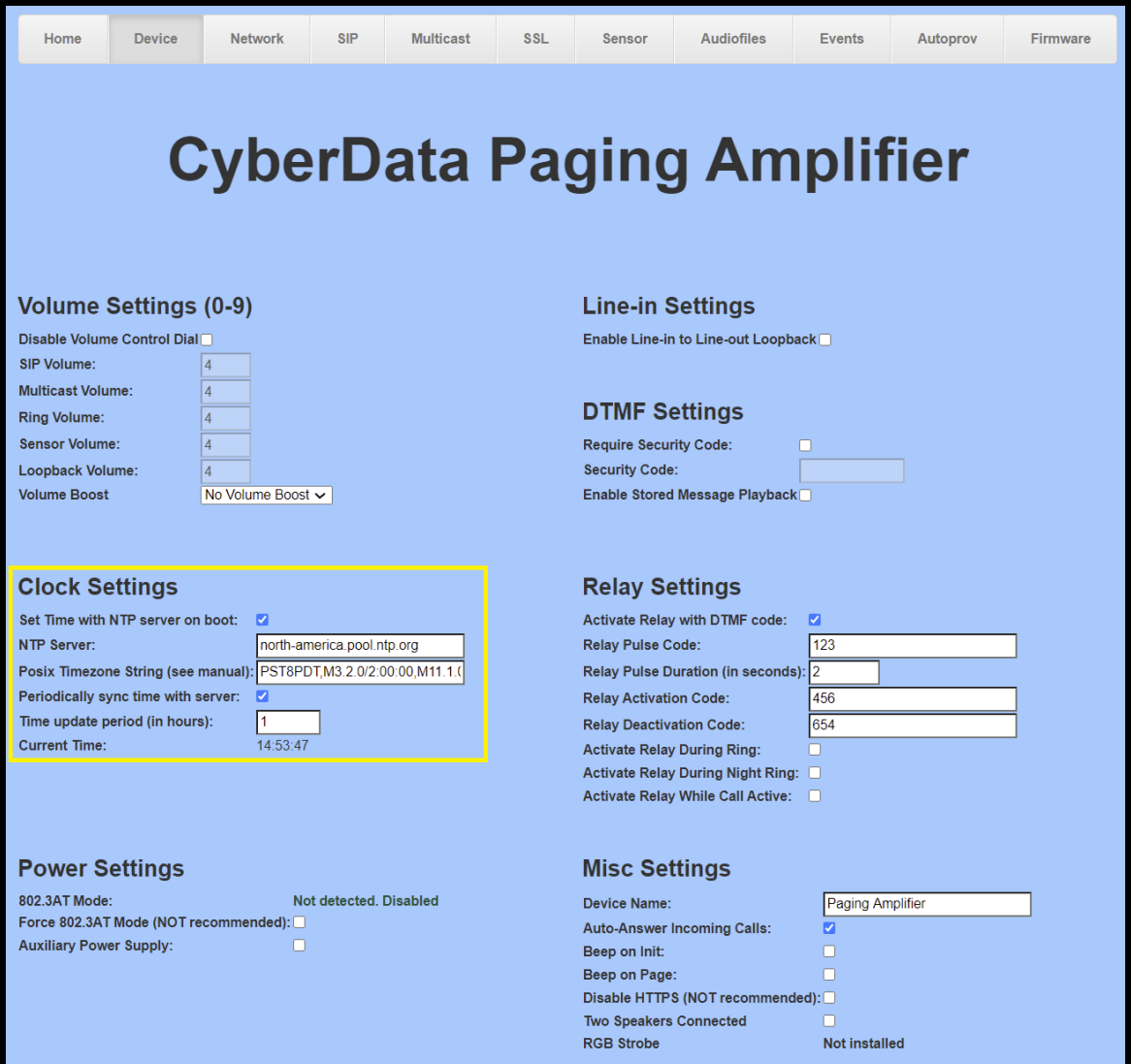

- **4.** Check the box for "Set Time with NTP Server on Boot".
- **5.** Change the NTP server if necessary.
- **6.** Set the Posix Timezone String to the local area.

*Note: See the operations manual for other time zone strings.*

- **7.** Check the box for "Periodically sync time with server".
- **8.** Set the "Time update period (in hours)" to 1.
- **9.** Save.
- **10.** Go to the SIP Tab.

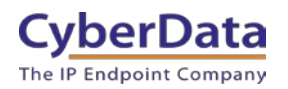

#### **Figure 6-4:** SIP Tab

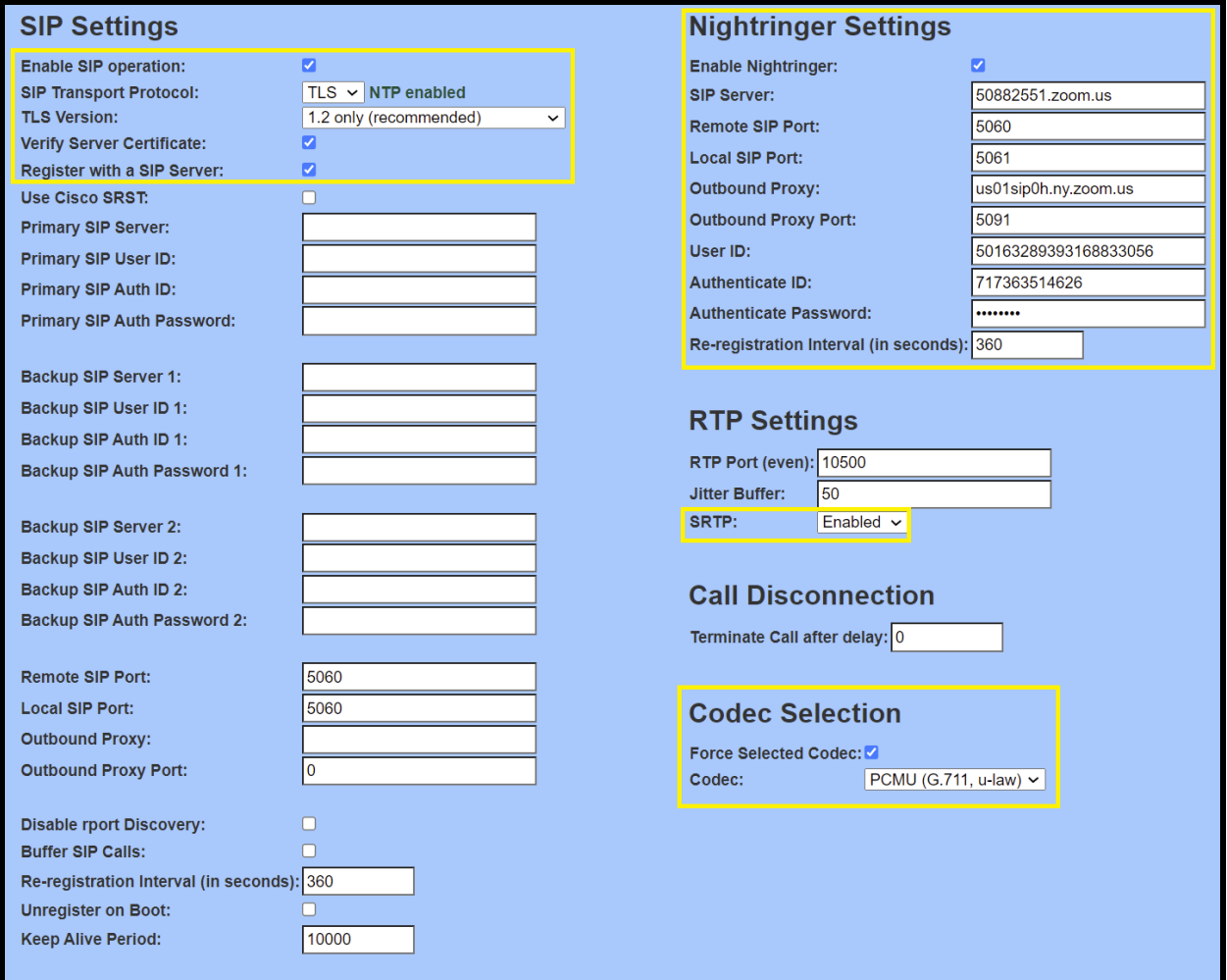

- **11.** Set the 'SIP Transport Protocol' to TLS.
- **12.** Keep TLS version set to "1.2 Only (Recommended)".
- **13.** Check the box for "Verify Server Certificate".
- **14.** Set the SIP Server to the SIP Domain from the configuration Popup.
- **15.** Set the User ID to the Username from the configuration Popup.
- **16.** Set the Authenticate ID to the Authorization ID from the configuration Popup.
- **17.** Set the Authenticate Password to the password provided in the configuration Popup.
- **18.** Set the Outbound proxy and Outbound Proxy port to the address provided in the configuration Popup.
- **19.** Set SRTP to **Enabled**.
- **20.** Save.
- **21.** Go to the 'SSL' Tab.

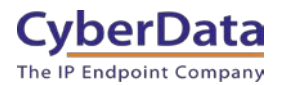

**Doc. 931708D** *Page 26*

**Figure 6-5:** SSL Tab

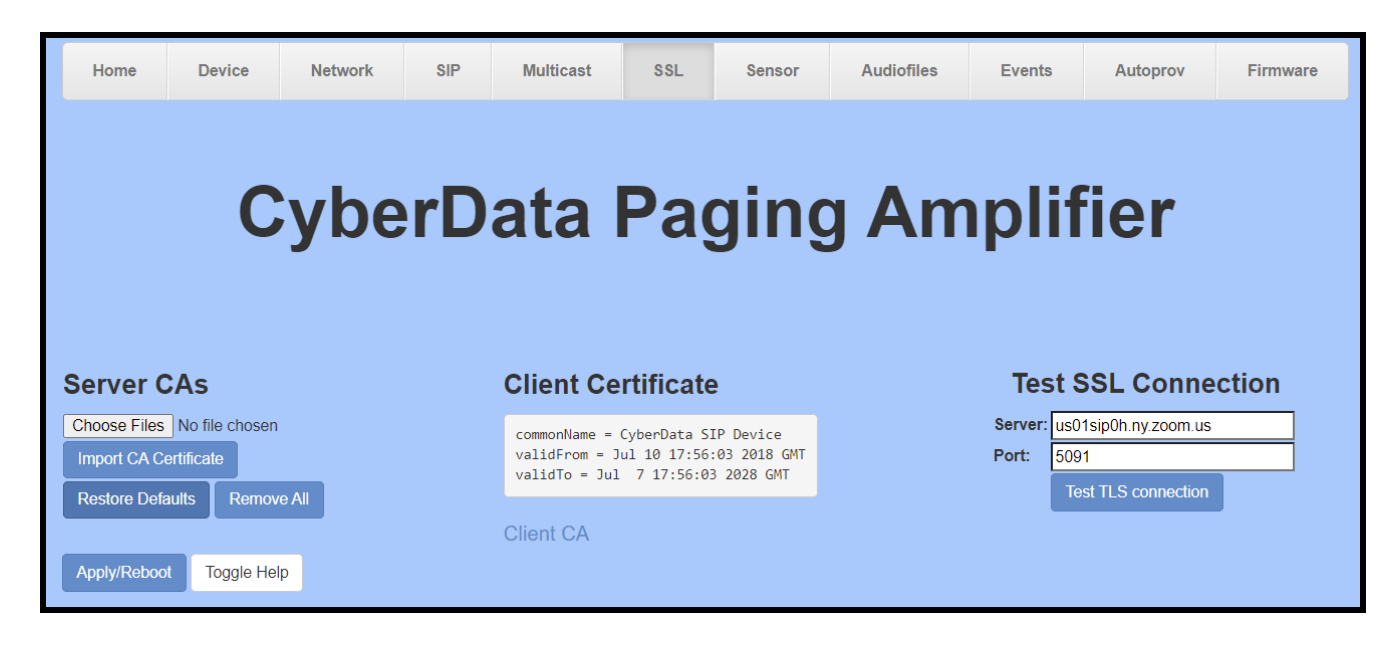

**26.** Press the 'Choose Files' button.

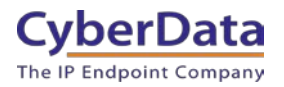

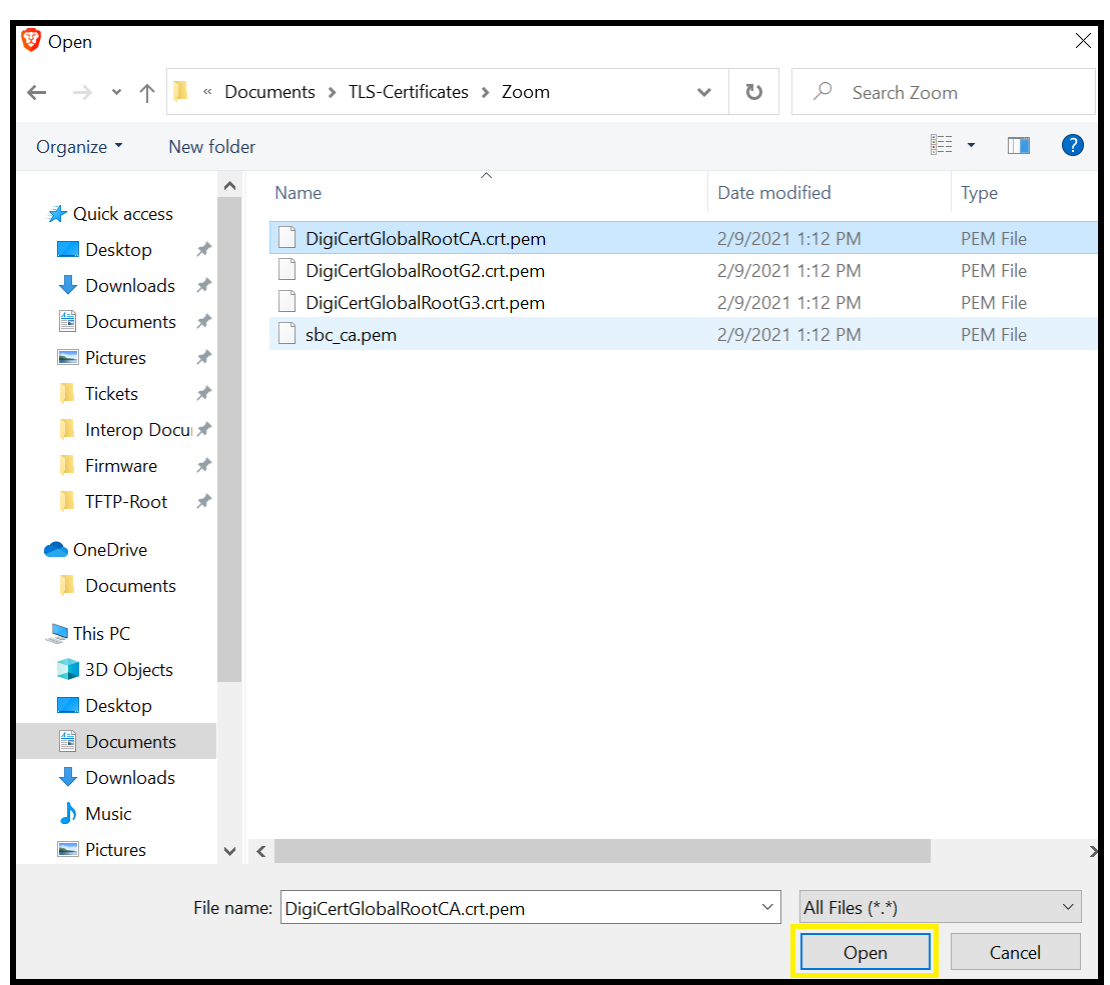

# **Figure 6-6:** Choose file Pop-up

**27.** Select the certificate file and press the Open button.

**28.** Press the "Import CA Certificate" button to load the cert.

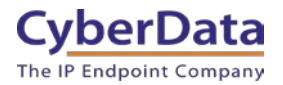

### **Figure 6-7:** Import CA Certificate

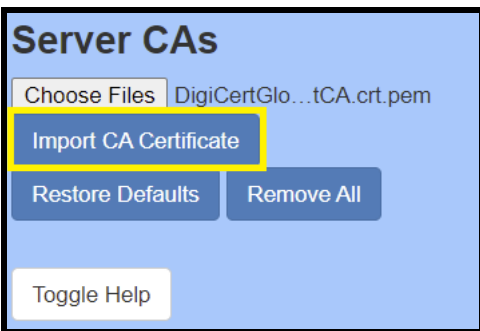

- **29.** Repeat this process for all certificates downloaded during extension creation.
- **30.** Once the certificates are loaded a reboot will be required to make the changes take effect Use the "Apply/Reboot Button.
- **31.** Click Reboot in the Popup.

### **Figure 6-8:** Apply/Reboot Popup

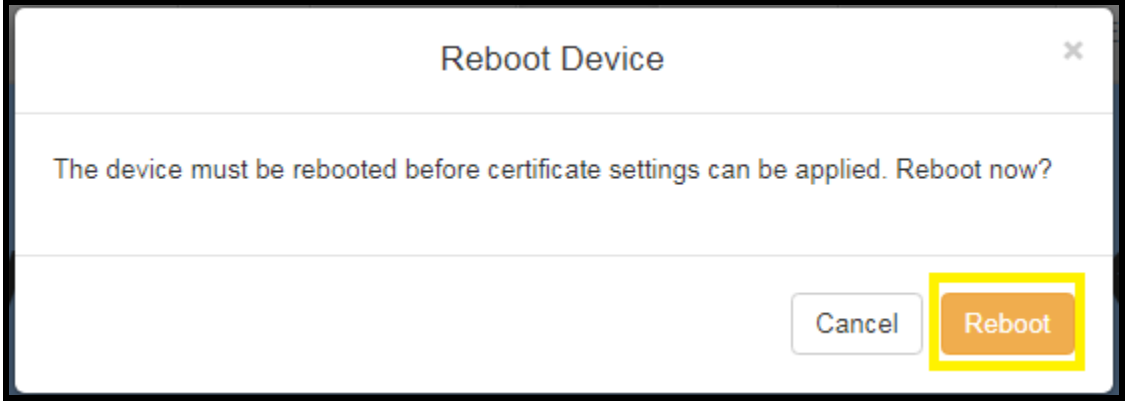

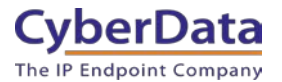

Once rebooted, "Registered" will appear in green in the "Status" section of the Home page.

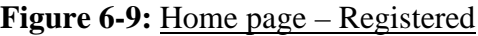

<span id="page-29-0"></span>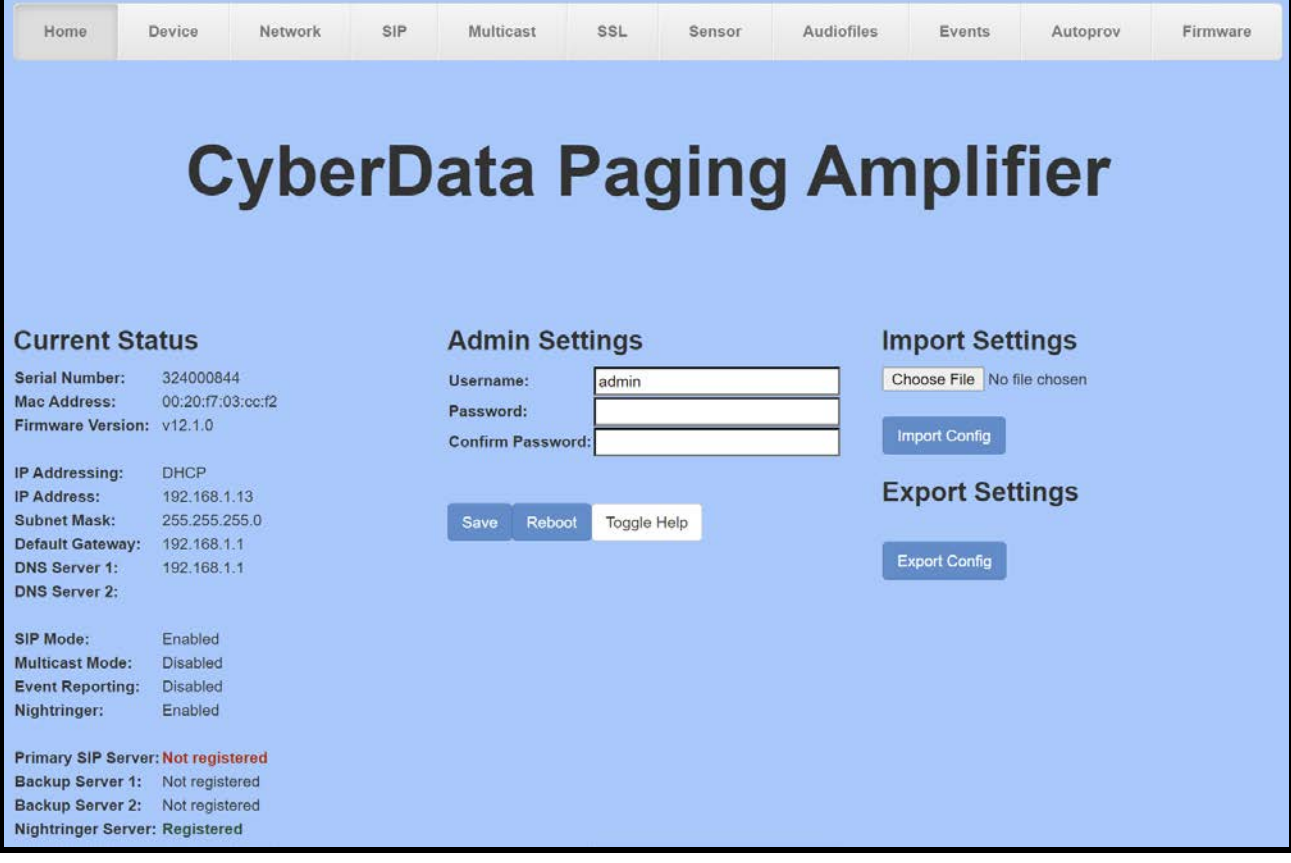

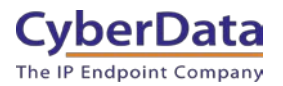

# **7.0 Using the CyberData SIP Paging Amplifier in a Zoom system.**

Once the amplifier is registered with Zoom, it can be used in several ways. The unit can be directly called by dialing the extension number of the unit. It is also possible to add the unit to a call queue to reach multiple endpoints simultaneously. Keep in mind that with a call queue, multiple devices will ring, but only one device may answer. Due to this operation, it is not possible to page to multiple amplifiers at once.

<span id="page-30-0"></span>To page multiple amplifiers simultaneously, CyberData recommends using Multicast, which can be sent from most modern SIP phones (e.g. Yealink, Poly, Snom) or a [CyberData Paging Server](https://www.cyberdata.net/collections/sip/products/011146) or [Multicast Microphone.](https://www.cyberdata.net/collections/sip/products/011446) (Consult your phone's documentation to enable multicast).

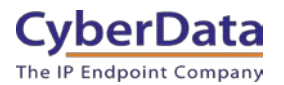

# **7.1 Creating a Call queue**

CyberData recommends using the Nightringer extension as part of a call queue, allowing the amplifier to also serve as an additional notification for incoming calls.

**1.** From the Phone System Management page select call queues and press the Add button to create a new queue.

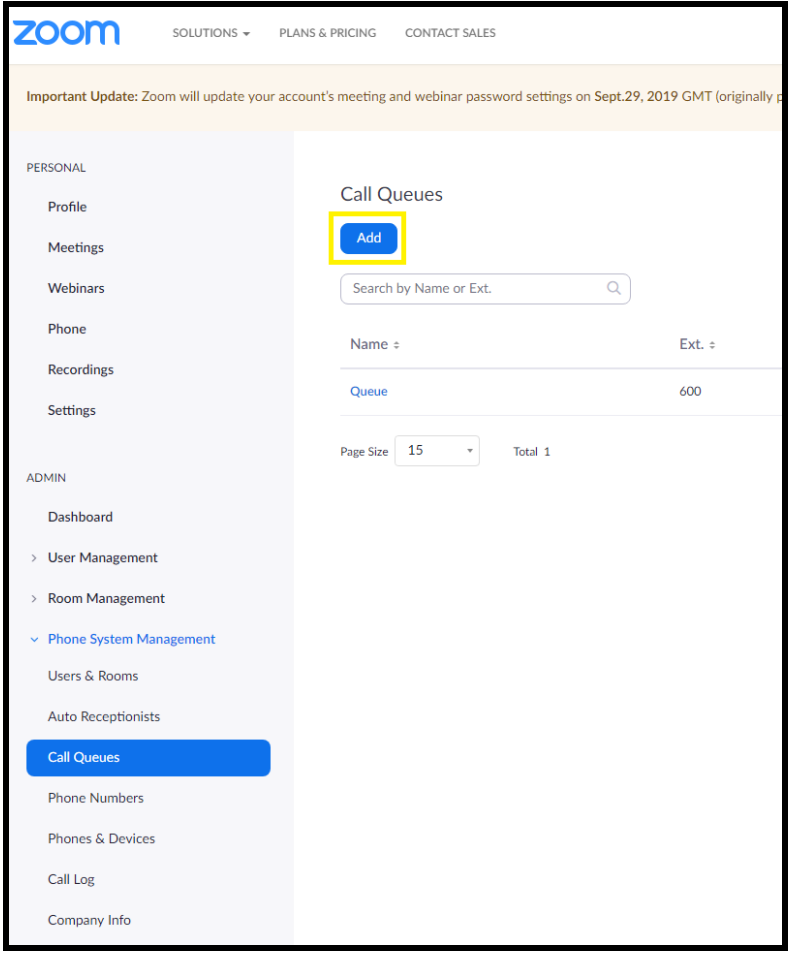

**Figure 7-1:** Add call queue

**2.** After clicking 'Add' a pop-up will appear that allows naming and assigning a number to the call queue.

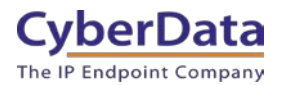

Figure 7-2: Name the queue

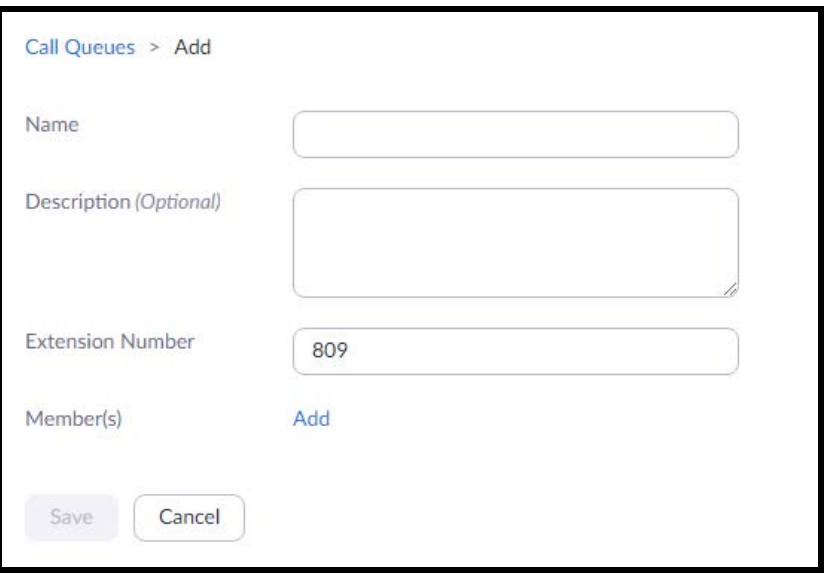

**3.** Name the queue, set a description and change the extension number if necessary.

**Figure 7-3:** Add users

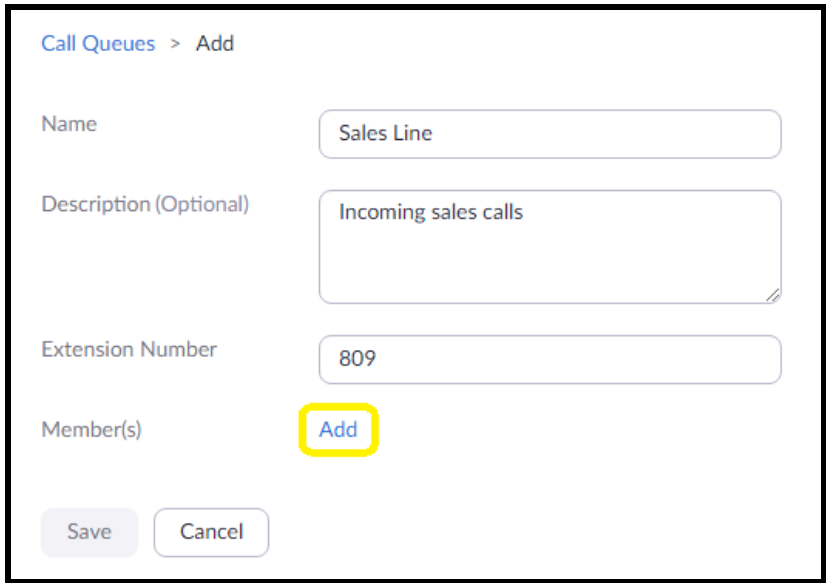

**4.** Press the Add button to add Users and Common Area Phones to the queue.

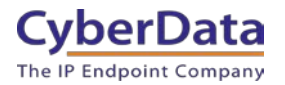

#### **Figure 7-4:** Add Users

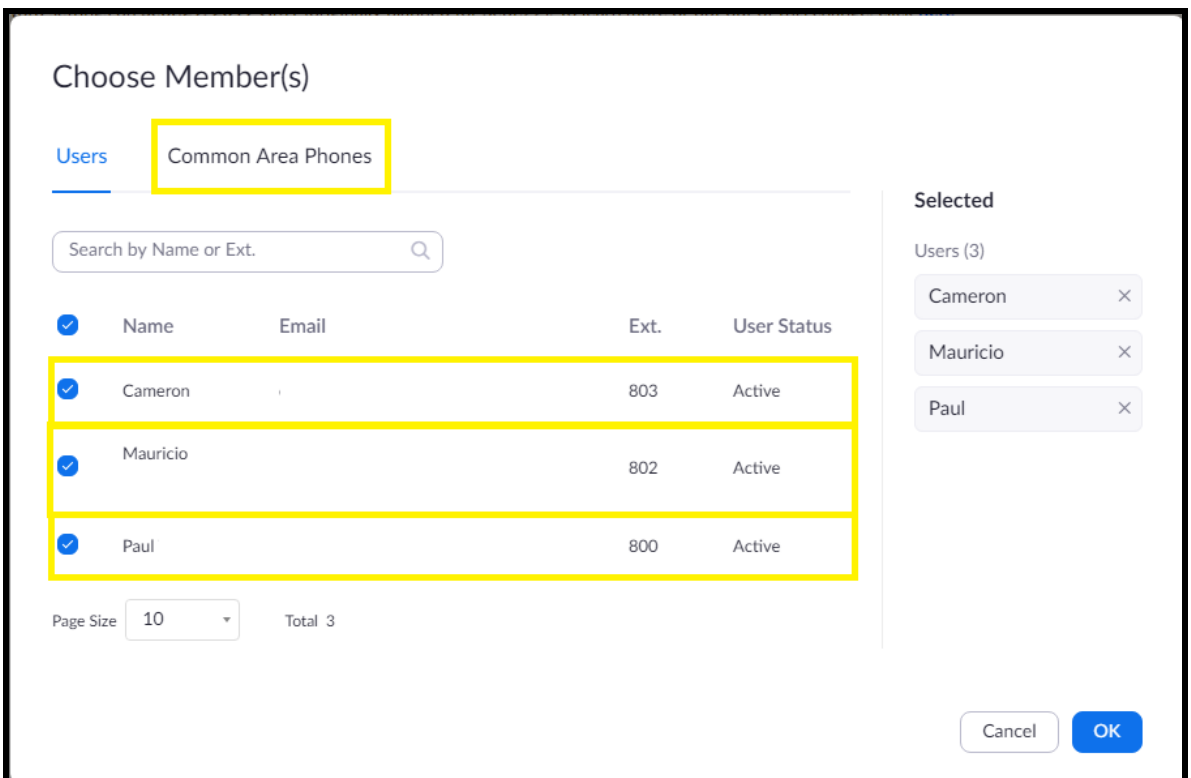

- **5.** Select the users who will participate in the call group, then select "Common Area Phones."
- **6.** In the "Common Area Phones" section, select the phones you wish to add to the queue.

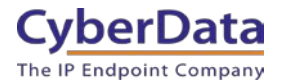

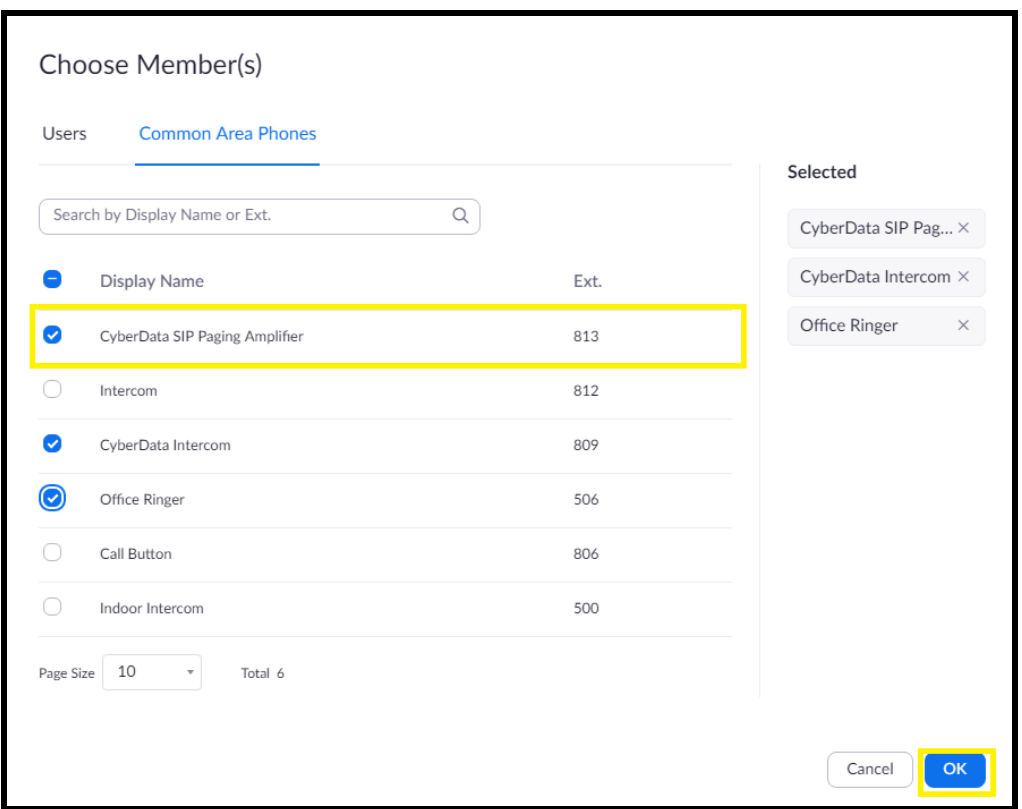

### **Figure 7-5:** Add Common Area Phones

- **7.** Click "OK" to confirm your selections.
- **8.** Finally, press 'Save' to complete the queue.

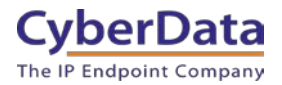

<span id="page-35-0"></span>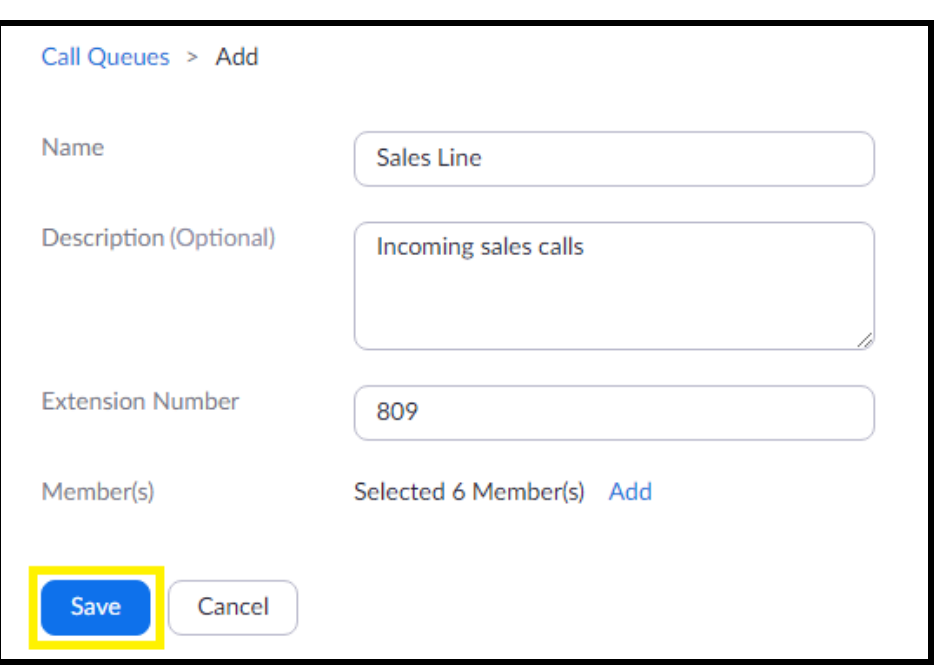

# Figure 7-6: Call queue complete

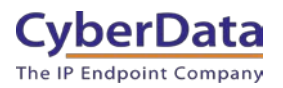

# **8.0 Contact CyberData Corporation**

#### **Sales**

For sales-related questions, please visit our Contact CyberData Sales web page for more information.

#### **Technical Support**

For CyberData Technical Support, please submit a Contact CyberData VoIP Technical Support form on our website.

The CyberData VoIP Technical Support Contact form initiates a troubleshooting ticket which CyberData uses for quality assurance purposes.

Additionally, the Contact VoIP Tech Support form tells us which phone system you are using, the make and model of the network switch, and other essential troubleshooting information we need to efficiently assist with a resolution. Please also include as much detail as possible in the Describe Problem section of the form. Your installation is extremely important to us.

#### **Documentation Feedback**

We realize changes to the software or hardware of the Zoom PBX solution may render this document obsolete. We welcome and encourage documentation feedback to ensure continued applicability.